# Machinery's Handbook

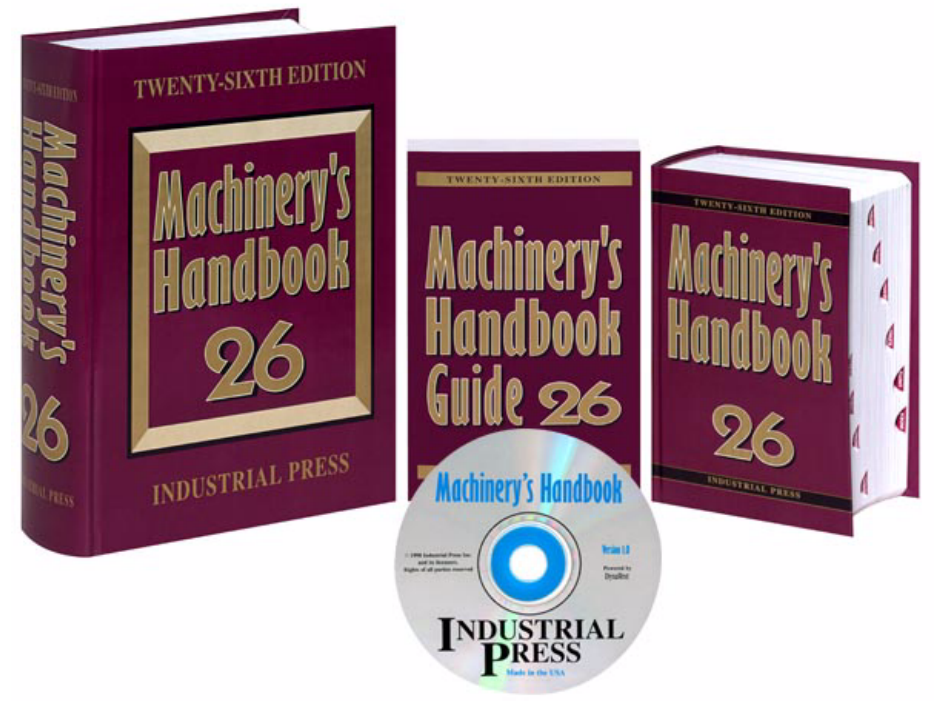

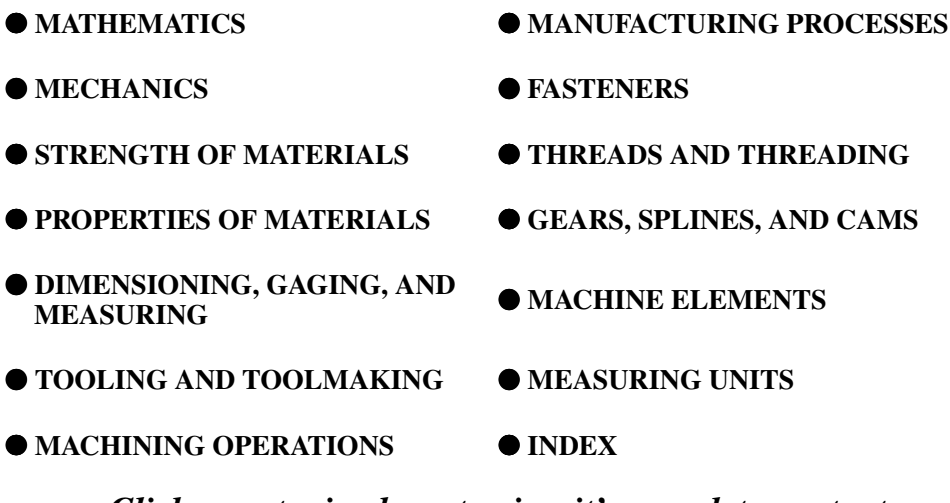

*Click on a topic above to view it's complete contents*

## INSTALLATION INSTRUCTIONS

The *Machinery's Handbook 26th Edition CD* contains the files and the Adobe Acrobat Reader required to view *Machinery's Handbook* on your computer. This CD contains the entire content of the 26th Edition.

*Machinery's Handbook* can be viewed from the CD without installing the Acrobat Reader software onto your computer hard drive, or, the included installation files can be used to install the Adobe Acrobat software onto your hard drive. Follow the instructions below:

*Machinery's Handbook 26th Edition* includes the following files, located in the MH26 directory:

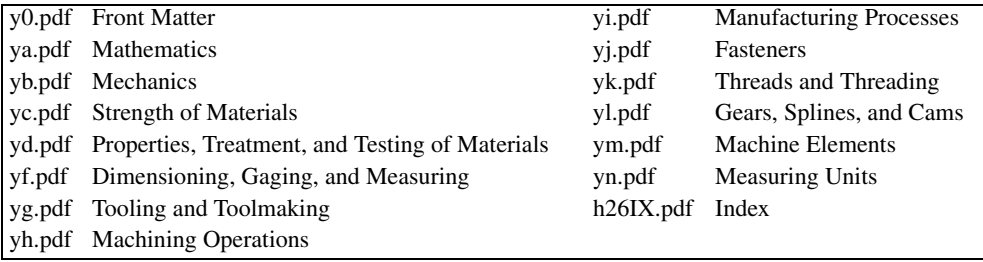

## **To View Machinery's Handbook Without Installing Acrobat**

A pre-installed version of Adobe Acrobat is included in the RdrSrch\Reader directory of the CD. Start the Acrobat Reader software by running the program ACRORD32.EXE located in the RdrSrch/Reader directory.

To start the pre-installed version of Adobe Acrobat from the CD:

1) Locate the RdrSrch\Reader directory of the CD in Windows Explorer and doubleclick on the icon for ACRORD32.EXE

#### or

2) Click on the Start Menu, then Run, and type in X:\RdrSrch\Reader\ACRORD32.exe, substituting the drive letter of your CD-ROM reader for the X, and then select the OK button.

### **To Install Adobe Acrobat Reader On A Computer**

1) Click on the install Acrobat text below and follow the on-screen instructions **Install Adobe Acrobat**

or

2) Locate the root directory (highest level) of the CD in Windows Explorer and doubleclick on the icon for ACRS4ENU.EXE and then follow the on screen instructions

or

3) 2)Click on the Start Menu, then Run, and type in X:\ACRS4ENU.EXE, substituting the drive letter of your CD-ROM reader for the X, and then select the OK button.

# **To Begin Using Machinery's Handbook 26th Edition**

Use the Acrobat File menu to open the file Handbook.pdf located in the root directory (highest level) of the CD, and then click on a topic of your choice.

To navigate through the Handbook use one or more of the following:

- 1) In the left pane (labeled Bookmarks) click on a topic to get to a section's main table of contents
	- a) Select a topic directly from the Table of Contents in the right pane to go to that page

or

- b) Click on the **+** in the left pane to expand the list of topics. Clicking on any topic takes you to the appropriate page
- 2) Browse through any section using the "Next Page" and "Previous Page" buttons, located on the tool bar. Use the "Go To Previous View" and "Go To Next View" to retrace your steps through the documents.
- 3) Use the Index to find a topic. Select bookmark labeled "INDEX" in the left pane to open the Index.
	- a) Locate the topic of interest by browsing the index using the navigation controls mentioned above, then click on a page number to go directly to that page.

or

- b) Use the "Find" or "Search" buttons on the tool bar to locate a word related to the topic of interest, then click on a page number to go directly to that page.
- 4) Use the Use the "Find" or "Search" buttons to search the documents for the topic of interest.
	- a) Use the "Find" button to search for a term only in the currently active section (MATHEMATICS, for example)
	- b) Use the "Search" button for more advanced search capability, as well as for searching the entire *Handbook* for the occurrence of a word or phrase, or similar word or phrase.

Good browsing,

Chris McCauley Editor, Machinery's Handbook Industrial Press, Inc. 200 Madison Ave. New York, NY 10016 (212) 889-6330 www.industrialpress.com email: induspress@aol.com